附件 1

## 青岛市第三十六次社会科学优秀成果奖 网上申报流程说明

青岛市社会科学优秀成果奖每年评选一次,今年采取网上申 报审核方式,使用平台为省社科数据中心评奖申报系统。申报基 本流程是:用户注册——实名认证——评奖申报。凡是已经注册 并实名认证过的用户,可以用之前的账号密码直接登录,无需重 复注册。

## 一、用户注册登录

推荐使用 win7 操作系统,360 浏览器的极速模式。

通过青岛社科网(http://sky.qingdao.cn/)首页"青岛市第 三十六次社会科学优秀成果评奖申报"系统,登录山东省社会科 学数据中心( www.sdssdc.com); 打开网页后, 右上角点击注册, 填写相关内容,完成注册。若系统提示手机号码已注册,可点击 右上角"已有账号?现在登录",再点击"找回密码",输入手机 号码和收到的短信验证码,即可输入新密码。输入验证码,完善 资料后点击"提交"按钮完成注册。

注意 : カランド はんしゃ はんしゃ はんしゃ はんしゃ はんしゃ はんしゅう はんしゅう はんしゅう しゅうしょく

1.注册完成后账号将和手机号、邮箱绑定,目前用户无法更 改。无法使用同一个手机号或邮箱注册多个账号,请仔细填写。 2.若手机号码或邮箱提示已注册,则点击登录界面中的"找 回密码",更改密码后重新登录。

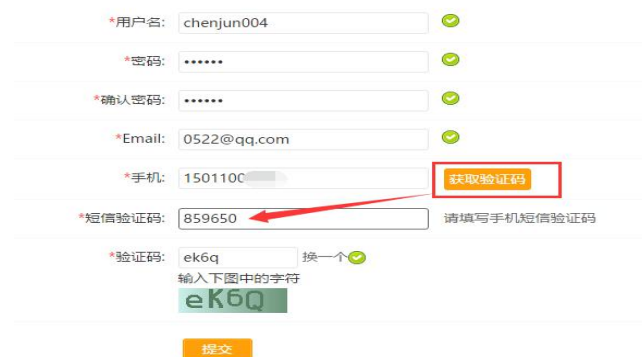

## 二、实名认证

登录后,点击"人才"菜单的"实名认证",在左侧菜单栏 找到"认证设置",填写相关信息(\*为必填项)。上传个人正面 照后完成实名认证。

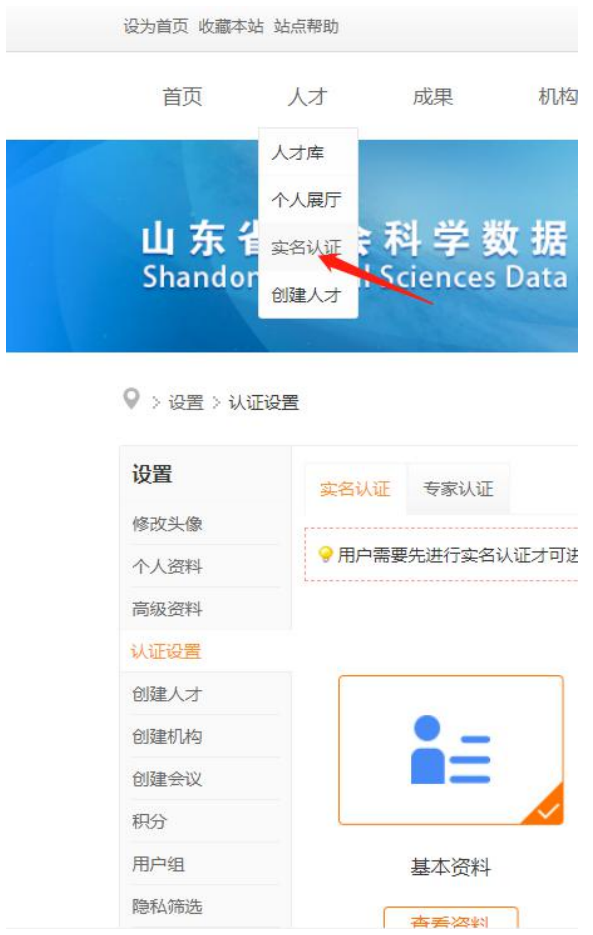

(一)完善资料

点击"完善资料"或"查看资料"按钮,会进入相应的资料 填写页面。

点击"保存"按钮,然后左侧点击"认证设置",点击"提 交审核",等待管理员审核(如下图显示)。

 $\overline{Q}$  > 设置 > 认证设置

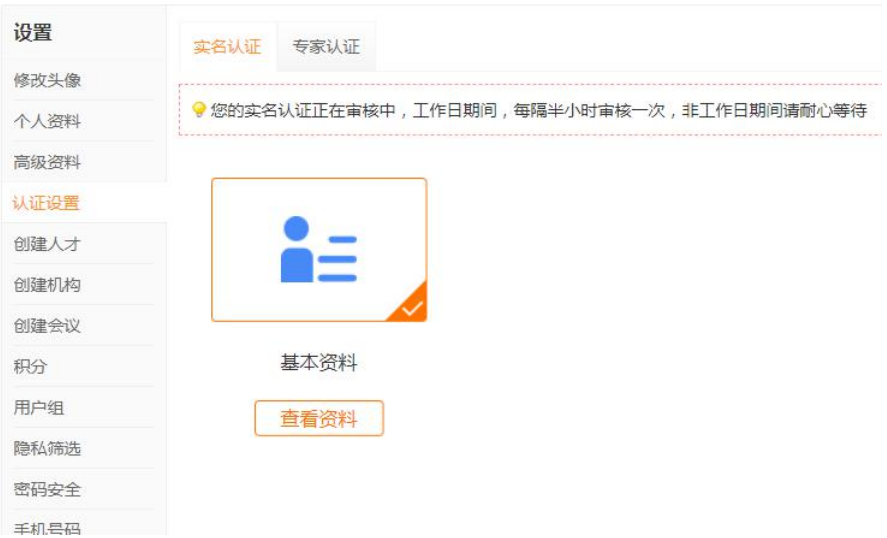

(二)认证完成

管理员审核通过后,实名认证就完成了,申报人会收到"系 统提醒"消息(页面右上角▲按钮),可以申报成果了。注:工 作日约一小时审核一次,休息日请耐心等待。

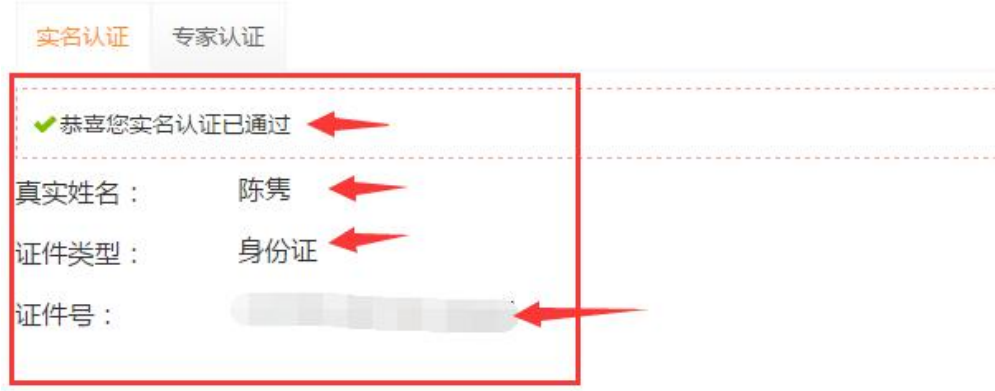

可以根据实际情况填写,填写完成后点击提交按钮保存设置 (\*是必填项)。

注意:

1.证件类型和证件号码不能和其它已认证的账号重复,即使 这里可以填写也是无法通过认证的。

2.出生年月可以设置公开或隐私,如设为隐私则不会在个人 展厅出现。

3.真实姓名、出生年月、证件类型、证件号码,在完成认证 后就无法再修改了,请谨慎填写。

4.工作单位是实时从机构库内检索出来的机构,必须先选择 "单位所在地"的省市(一定要选到市),然后在工作单位栏目 里输入单位全称,在自动匹配的搜索结果中选择(在注册认证、 发表成果、申报评奖过程中,有多处都需要在自动匹配的搜索结 果中选择,如工作单位、推荐单位、作者、成果管理者等项,若 有出现下拉条目,请选择)。如下图:

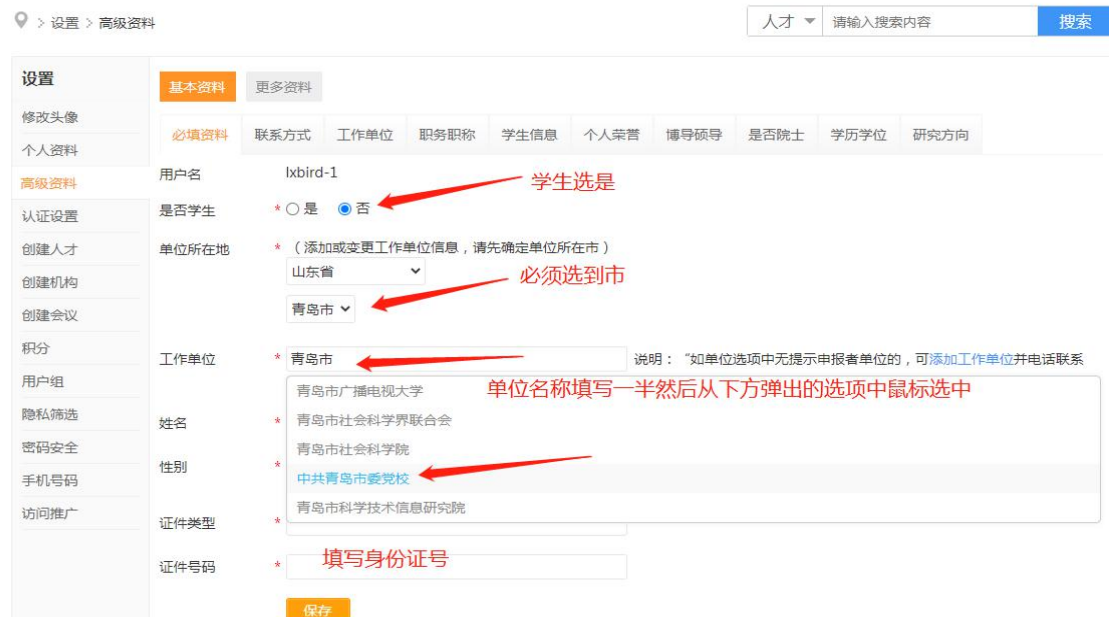

如匹配结果没有所在工作单位,请点击右侧蓝字"添加工作 单位",见下图,请填写机构名称、机构性质、所在省市(请务 必选到市)、办公地址,其他选填,然后点击最下方"创建",电 话告知管理员,等待管理员审核通过后继续实名认证。请注意所 有省内高校不需要创建,系统都已存在。

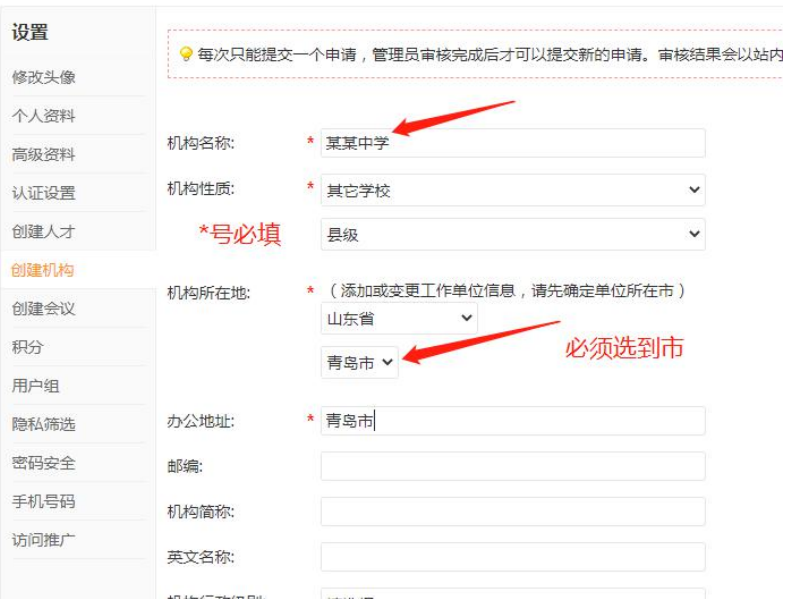

 $\mathsf{Q}$  > 设置 > 创建机构

注册、实名认证环节咨询请拨打系统管理员电话:0531—

82866376。

## 三、评奖申报

顶部导航"评奖"菜单,点"评奖库"。

设为首页 收藏本站 站点帮助 DIV

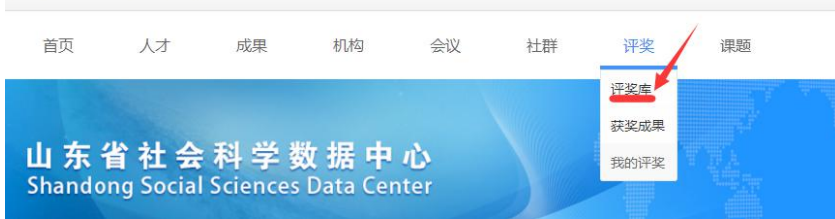

然后点击最上端"青岛市社会科学优秀成果奖",或者直接 访问网 [http://www.sdssdc.com/awards.php?mod=details&id=2&awards\\_id=33,](http://www.sdssdc.com/awards.php?mod=details&id=2&awards_id=33)或者 通过青岛社科网(http://sky.qingdao.cn/)首页"青岛市第三十 六次社科优秀成果评奖申报"系统登录,然后"点击申报","继 续",开始填写申报信息。

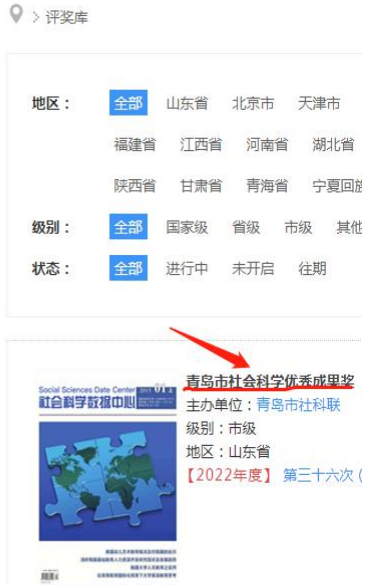

![](_page_6_Picture_0.jpeg)

除基本信息外,必须上传附件。

1.著作类成果需提交的附件:版权页、封面、出版物电子版 原件(出版社提供的 JPG 或 pdf 格式版),必须包含目录、内文 全部。

2.论文类成果需提交的附件:发表文章期刊电子版原件(从 知网、万方、维普等数据库上下载的 pdf 格式),必须包含期刊 封面、目录和文章内容。不得上传非正式发表的电子版。

3.课题类成果需提交的附件:课题立项书、结项书和课题结 项成果(以立项书要求的成果最终形式申报),结项成果上传到 "结项报告上传"一栏,其他支撑性材料可上传到"阶段性成果 上传"一栏。

4.领导批示类成果需提交的附件:不带领导批示的报送件、 批示单。

5.应用类成果需提交的附件:采用文件、采用成果。

注:若为个人作者,请在第一作者中输入自己的名字,请务

必在下拉菜单中用鼠标选定;以单位署名的成果,以集体作者申 报!!! 除此之外都是个人作者,多位作者也属于个人作者,其他 作者一一添加)

请逐项认真填写,星号为必填项,点击"下一页"为保存本 页内容,如填写一半下次继续填写,请点击"我的评奖","编辑 申报"。

最后一页申报信息页,学科组栏目,课题成果、研究报告、 应用成果、社科普及成果请选择"智库应用成果"学科组;艺术 学成果请选择"文学语言学"学科组。

![](_page_7_Picture_57.jpeg)

确认申报

回到"评奖","我的评奖","提交审核"。一定要点击提交

审核,不然后台看不到您的申报成果,无法审核通过。

![](_page_8_Picture_89.jpeg)

提交审核之前可以点击"编辑申报"修改,所以请务必仔细 检查填报信息!!!

注意: 在编辑状态下, 如果只是检查填写内容, 请直接点击 上方标签查看,不要点"下一步";如果需要修改,则每页都要 点击"下一步",需要重新上传附件,直到点击"确认申报"。

请等待市评奖办审核。审核通过会收到"系统提醒"消息(页 面右上角▲按钮)

审核通过后,点击"评奖","我的评奖",点击"导出 word",导出 word 为《青岛市社会科学优秀成果评选表》,自 行填写排版打印评审表。注意请使用 WPS 软件打开,不要用低版 本 word。

表格导出以后,申报者务必对系统自动生成内容进行检查, 根据实际内容对导出表格进行调整,填写要求如下:

1.成果名称:请严格按原件(论文按发表题目、专著按版 权页题目、课题按结项证书题目)填写,务必准确、属实。著作 类成果请加"《》"。

2.成果形式:著作、文章、课题、领导批示和采用。

3.学科组:经济学组,管理学组,政治学、法学组,智库应 用成果(课题类成果和社科普及成果)组,哲学社会学组,教育 学组,语言文学艺术组,历史学、文化学组。

4.作者姓名:必须和原件的署名相同,文章以正文标题下首 次出现的署名为准;著作以版权页署名为准;通过鉴定的课题以 鉴定书上课题负责人或主持人的署名为准。

5.集体作者:如:某某编写组,某某课题组,某某单位。

6.申报渠道:填写推荐单位名称,如学术社团推荐的填写社 团名称,高校推荐的填写具体学校名称,其它把握不准的可先填 写作者所在单位名称。

7.参评成果内容摘要:根据实际情况填写,不限字数。

8.参评成果有关情况:发表、出版、结项鉴定单位:著作请 填写出版社,文章请填写报刊名称,课题请填写结项鉴定单位; 出版、发表、结项鉴定、领导批示时间:著作、课题请填写具体 时间,如 2017 年 6 月 14 日;报刊请填写某年某期,如 2017 年 第3期;转载、引用、书评、批示等内容请如实填写,如没有可 空缺。

9.个人承诺:作者签名部分务必为第一作者亲自手写,集体 作者由项目负责人手签,不得打印。

10.通讯地址、电话:务必填写准确无误,确保评选办联系 上作者本人。

11.申报者所在单位意见:由作者所在单位(或二级单位) 填写。

12.成果推荐单位意见:由推荐单位填写。

13.学科组评定意见及等级:由市社会科学优秀成果评选会 议各学科组组长填写。

- 10 -

14.青岛市社会科学优秀成果评选委员会意见:由市社会科 学优秀成果奖评选委员会填写。

提示:网上申报完成后,按照通知要求准备书面材料,及时 报送。